## O aplicativo está disponível:

#### Você pode acessar:

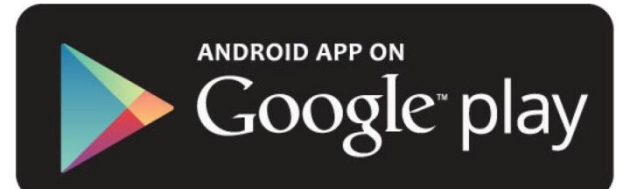

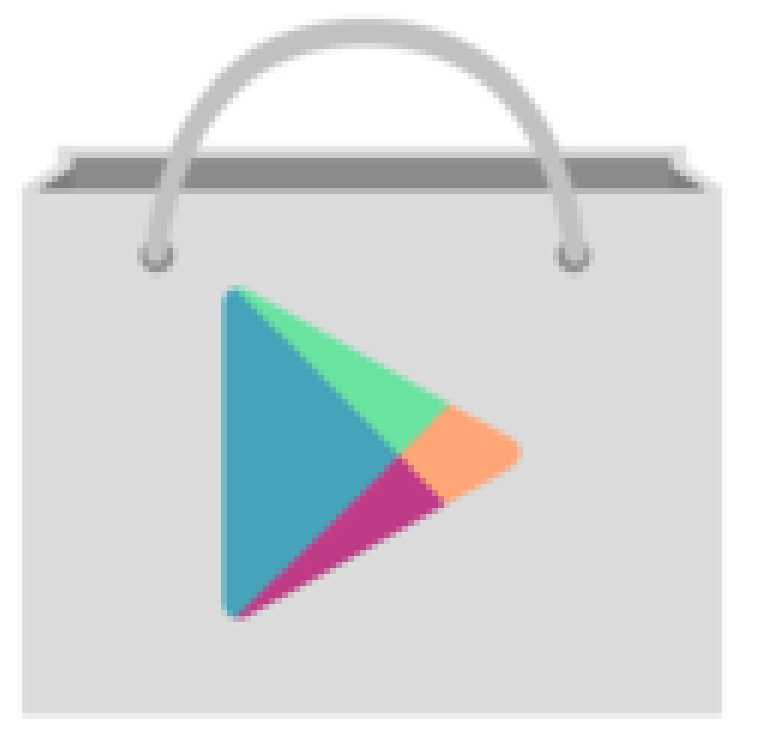

ou

#### Você pode acessar:

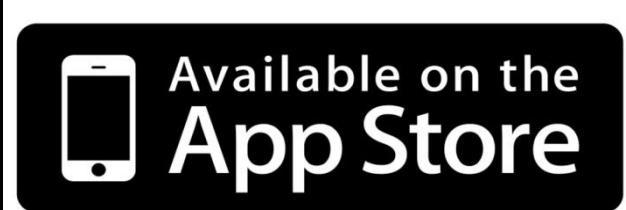

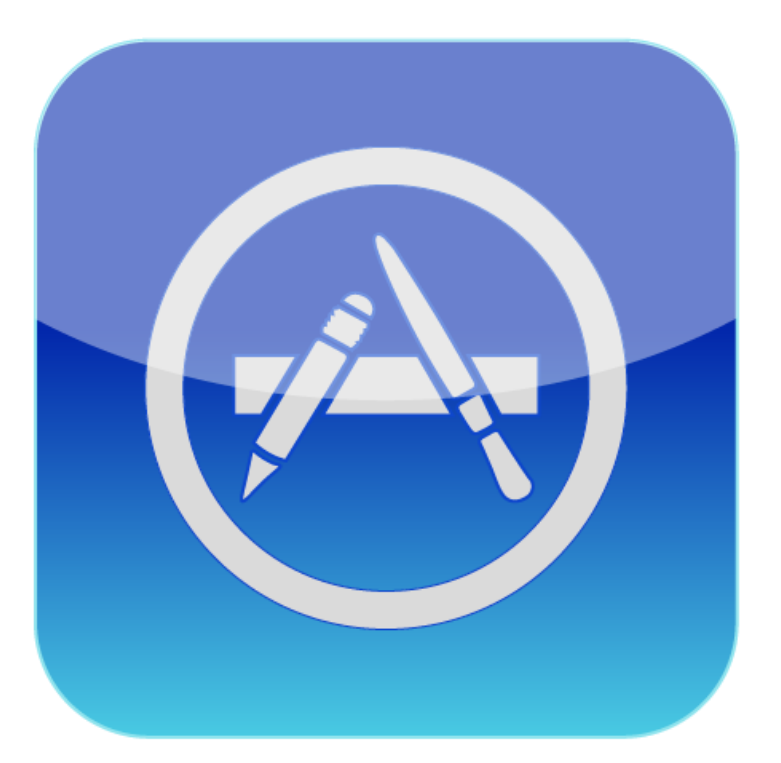

#### DEPENDE DO SEU APARELHO...

## **Buscar por:**

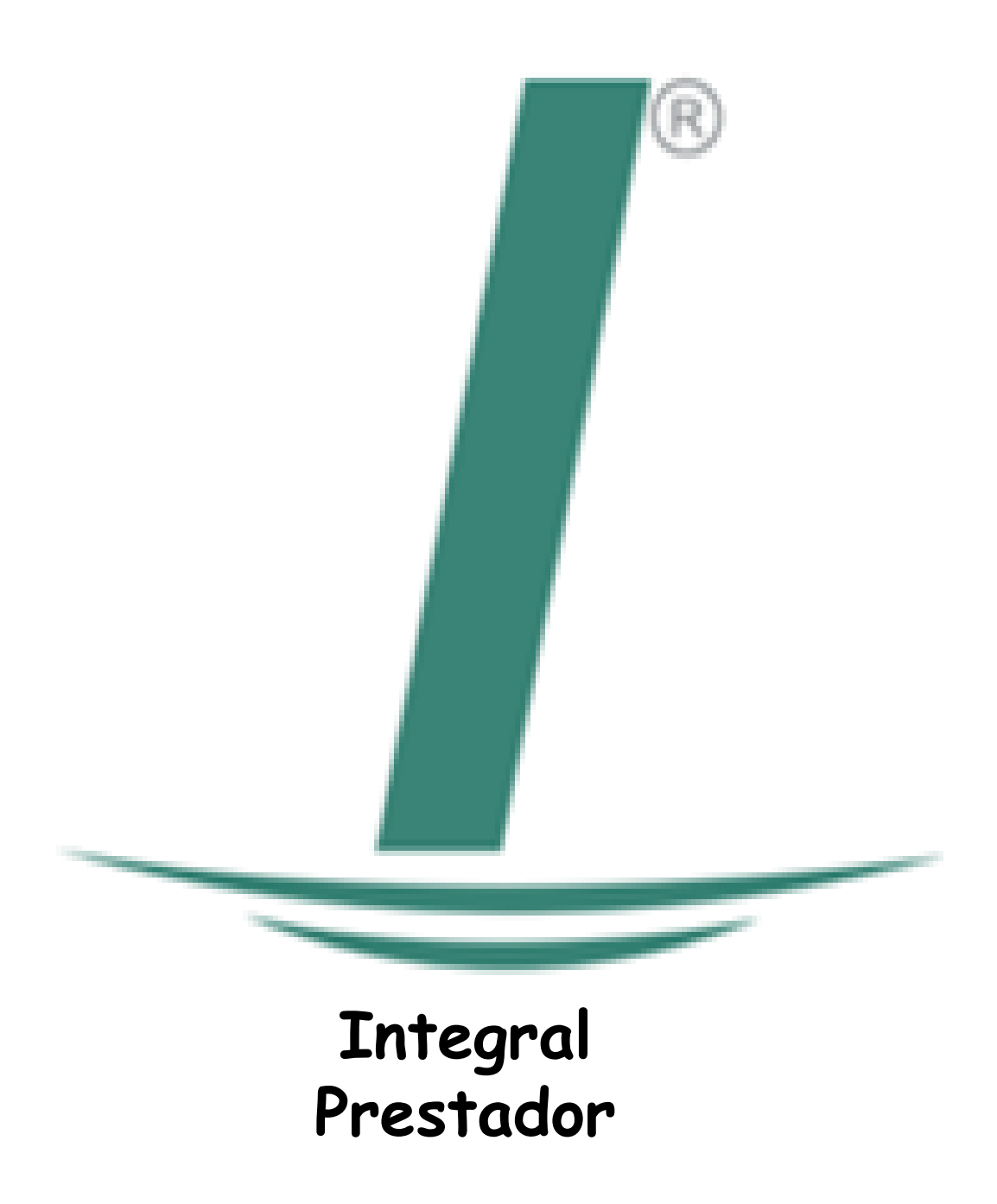

Só instalar...

## O aplicativo já instalado...

# Integral

sistema de gestão

odontosfera

Integral Prestador: captura de tela

## **Digitar usuario e senha, o mesmo do sistema**

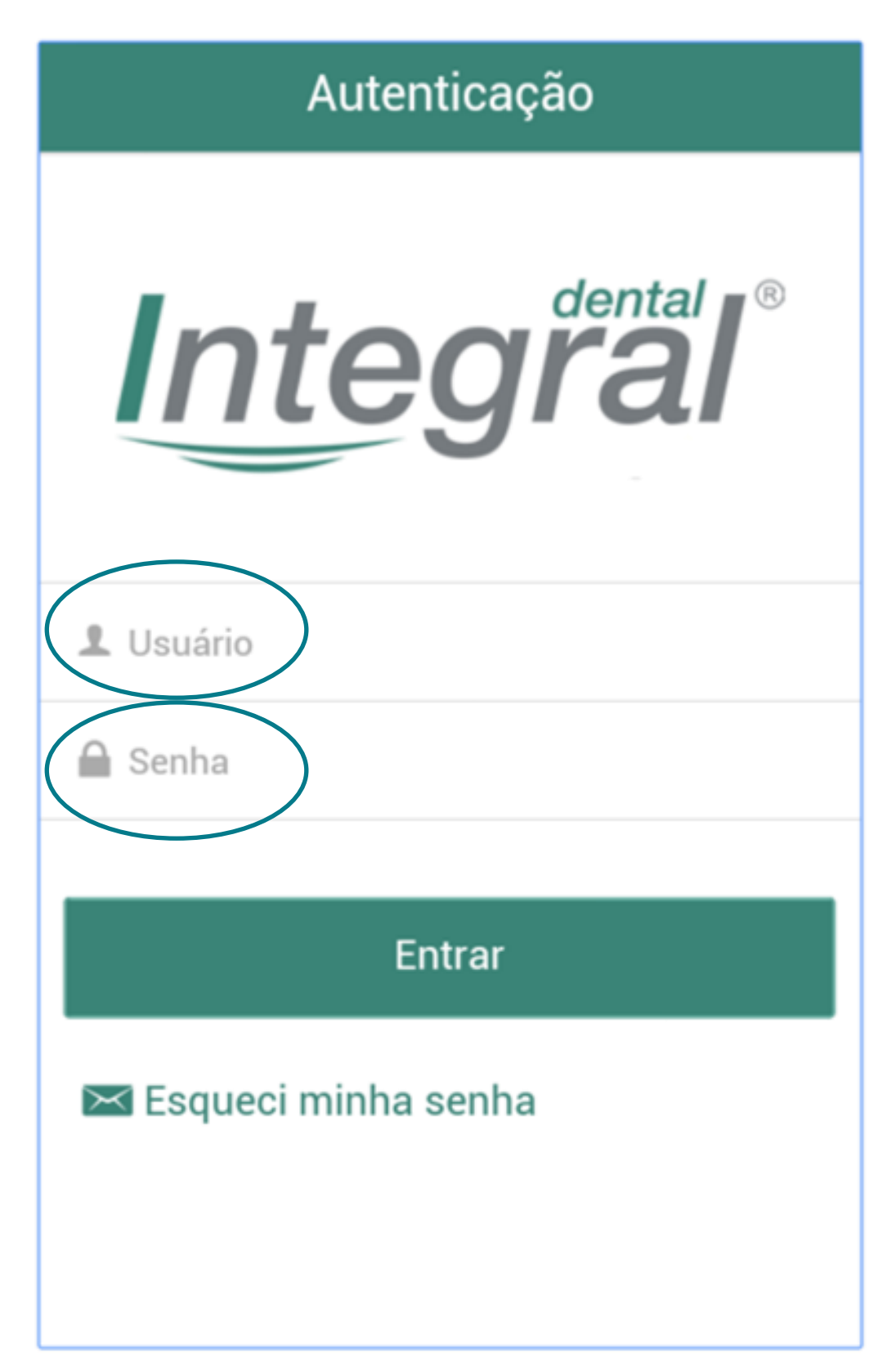

## **O aplicativo está disponível:**

Agora é só entrar no orçamento que deseja enviar a foto!

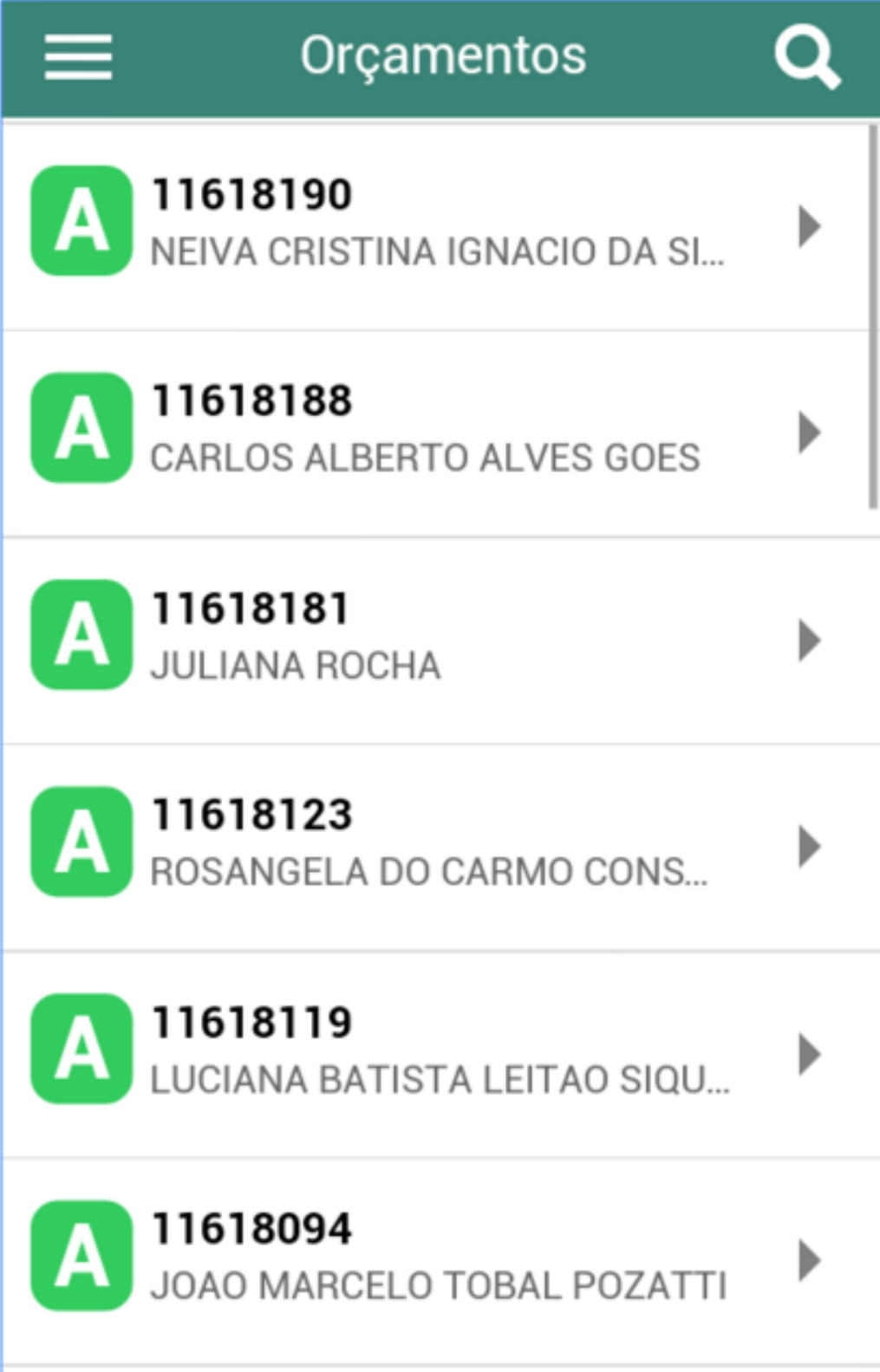

#### Escolha o procedimento que deve enviar a foto...

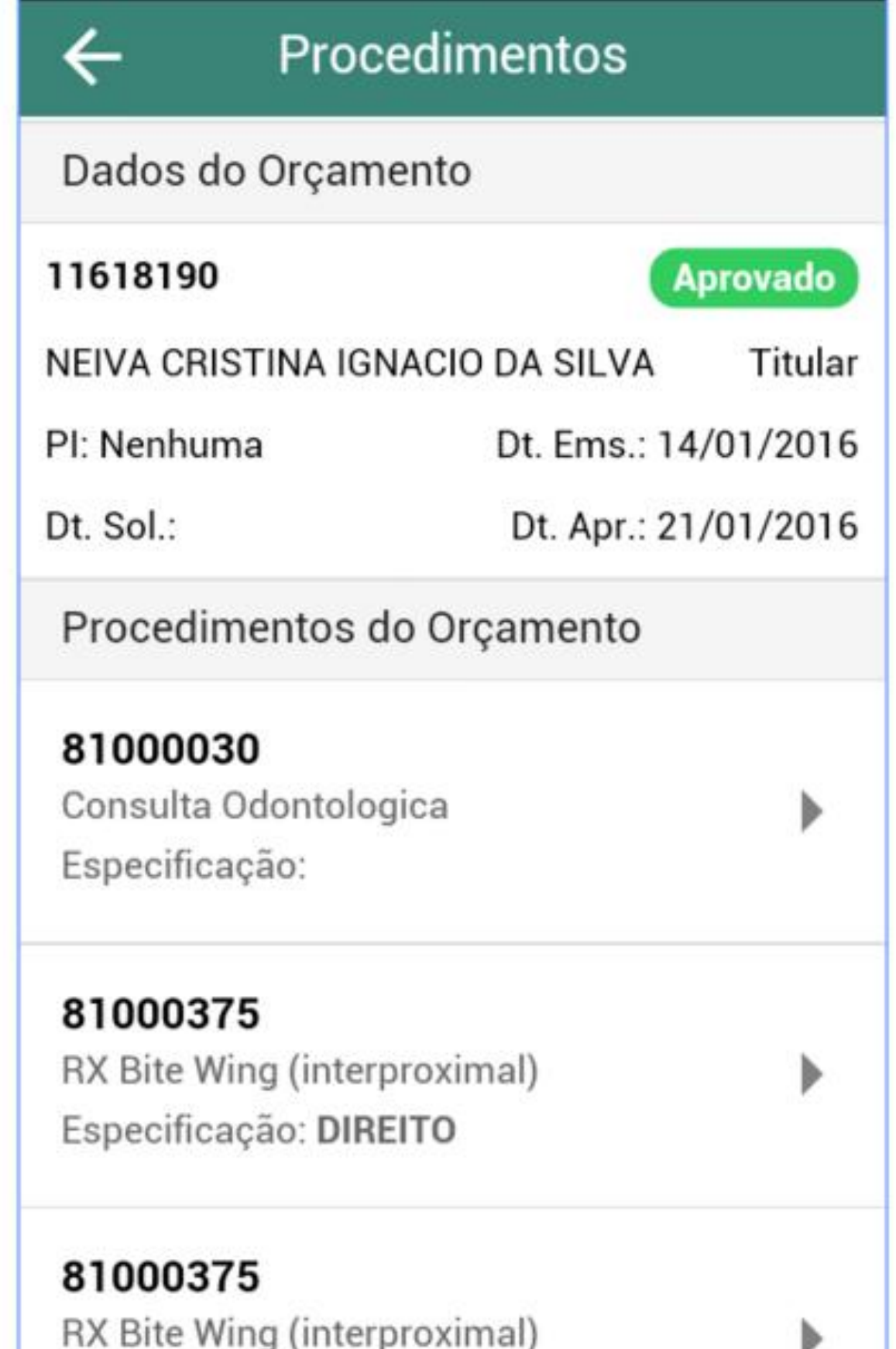

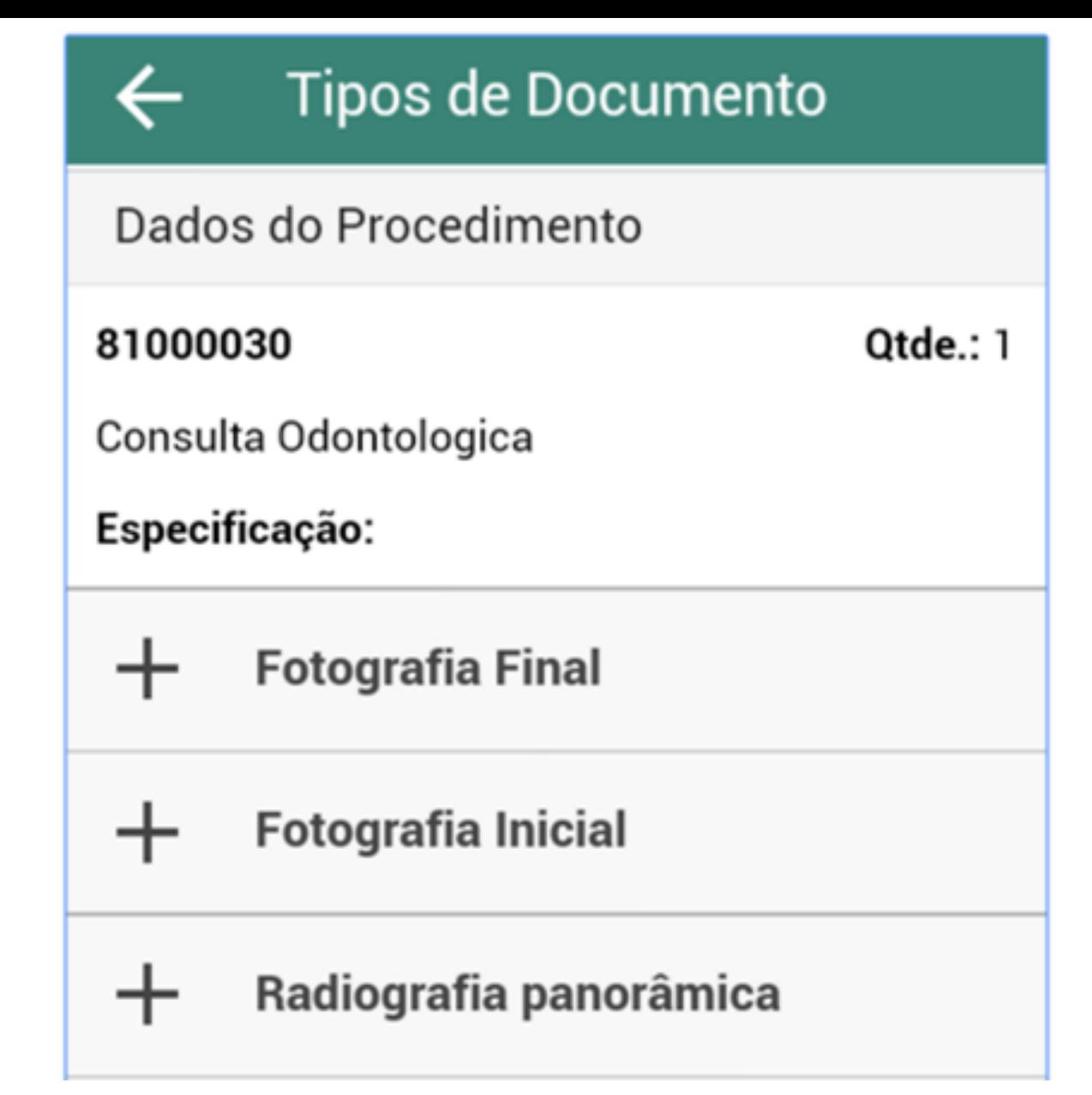

**...seleciona a modalidade final, inicial ou panorâmica (o aplicativo aceita apenas 1 foto por modalidade)**

**Se necessitar colocar alguma observação, deverá ser escrita antes de incluir a imagem**

**Você poderá tirar a foto ou buscar na galeria, fotos tiradas anteriormente e enviar**

**Agora é só identificar no campo OBSERVAÇÃO da guia, que você enviou a imagem pelo aplicativo!!!**